# **Capitolo 3 USO DEL PANNELLO FRONTALE**

Questo capitolo parla dell'uso del display e dei tasti pannello frontale dello strumento per svolgere tutte le operazioni di base. Gli argomenti principali sono:

■ Controlli e display operatore (§1) ■ Accesso ai parametri (§2).

Fig. 3-1 descrive il pannello frontale, con un display tipico.

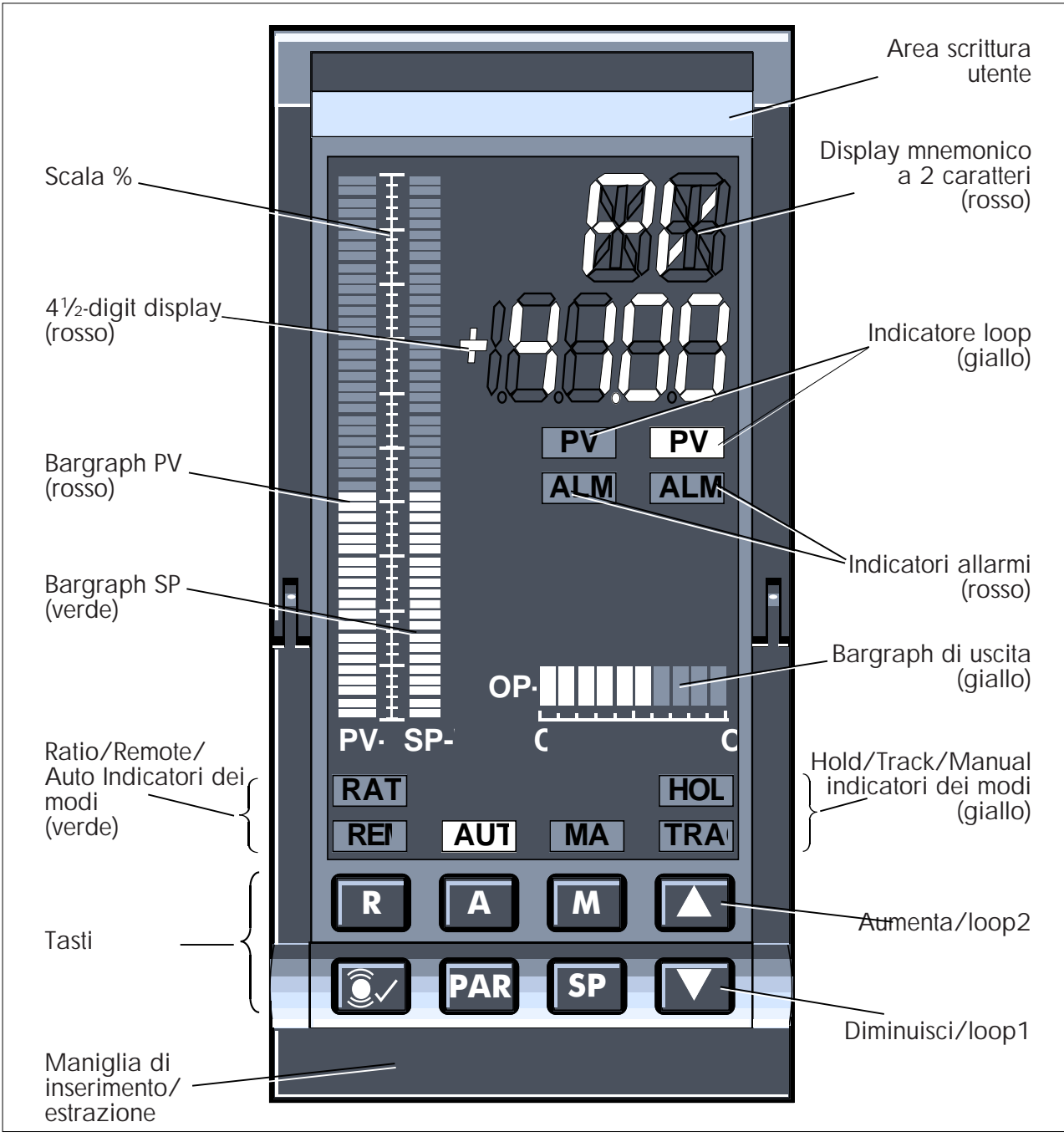

**Fig. 3-1 Display tipico del pannello frontale**

# **1 DISPLAY E CONTROLLI OPERATORE**

Questa sezione descrive tutti i display e i tasti sul pannello frontale e la loro funzione per l'operatore. Vd. Fig. 3-1.

I display operatore offrono una panoramica dello status di ogni loop in funzione , sia a livello grafico sia a livello numerico. Tengono anche informati sulle condizioni di allarme. Usando i display e i tasti di controllo gli operatori possono riconoscere gli allarmi, ispezionarne e alterarne il setpoint (configurazione permettendo) e i modi operativi. Con i giusti codici di accesso, gli ingegneri possono ispezionare e alterare qualunque parametro di configurazione e di controllo che definisca le funzioni dello strumento (vd. §2).

I display sul pannello frontale servono anche a indicare il progresso e i risultati del self test di accensione (POST) che viene eseguito automaticamente. Vd. anche Cap. 2, §6 .

Operando una strategia di controllo a 2 loop, lo strumento rappresentera' solo un loop alla volta sul front pannello frontale — selezionabile con i tasti. Comunque, per scopi di sicurezza gli stati d'allarme di *entrambi* i loop sono sempre annunciati indipendentemente dal loop che e' al momento sul display.

NOTA. Questa sezione riguarda l'uso generale del pannello frontale. Se il vostro strumento e' stato configurato come regolatore ratio, o come manual station, alcuni controlli e display opereranno diversamente. Vd. Cap. 8, *Regolatore Ratio*, o Cap. 9, *Manual station*, per ulteriori dettagli.

Fra i display del pannello frontale ci sono:

- display alfanumerici (vd. §1.1)
- $\blacksquare$  bargraph (§1.2)
- indicatori loop (§1.3)
- indicatori allarmi (§1.4)
- $\blacksquare$  indicatori modo operativo (§1.5).

Fra i tasti (§1.6) ci sono:

- tasti per il controllo loop
- tasto di accesso ai parametri
- tasto di riconoscimento allarmi

## **1.1 Display alfanumerici**

Ci sono due display alfanumerici con LED rossi —uno di due caratteri con lo mnemonico di parametro, e uno del valore di parametro a 4<sup>1</sup>/2-digit, vd. Fig. 3-1.

### **1.1.1 Display mnemonico a 2 caratteri**

Il display mnemonico ha 2 funzioni— indicanti gli mnemonici dei parametri, e segnalanti eventuali errori relativi all'uso dei tasti.

■ **Mnemonici.** Principalmente, il display serve a dare il nome (mnemonico) dei 1.2

parametri il cui valore si trova nel display 41 /2-digit. E' vuoto durante il normale funzionamento del regolatore perche' PV e' il parametro di default, indicato anche da uno mnemonico vuoto. Comunque, quando il valore di PV viene rappresentato inizialmente— o ri - rappresentato dopo un parametro diverso— il display mnemonico indica'PV' come conferma, per c/a 6 secondi. 'PV' compare anche premendo il tasto per il riconoscimento degli allarmi. (Il display si comporta in modo diverso se il regolatore e' impostato come manual station. Vd. Cap. 9 §4 per dettagli.)

Selezionando un parametro da rappresentare (diverso da PV), il suo mnemonico compare sino a che il suo valore viene mostrato nel display 41 /2-digit . (Vd. §2 per dettagli su come selezionare un parametro per rappresentarlo.)

Tutti gli mnemonici dei parametri della strategia di controllo sono di 2-caratteri, es. MN, SL, OP, etc. Ma l'apposita lista e il codice di accesso sono di un solo carattere — L e P rispettivamente. (Vd. §§ 2.1 & 2.2 ).

■ **Errori nell'uso dei tasti.** Un'altra funzione del display a 2-caratteri e' di informarvi se avete premuto una combinazione di tasti, o una sequenza non valida, che sara' ignorata dallo strumento. In tal caso il display mostra un paio di 'asterischi'; Fig. 3-2 ne da' un esempio. Se compare un tale messaggio, rilasciate tutti i tasti per eliminare gli errori. Altrimenti qualunque altra azione sui tasti verra' ignorata. (Le combinazioni valide si vedono in §§ 1.6 & 2.3.)

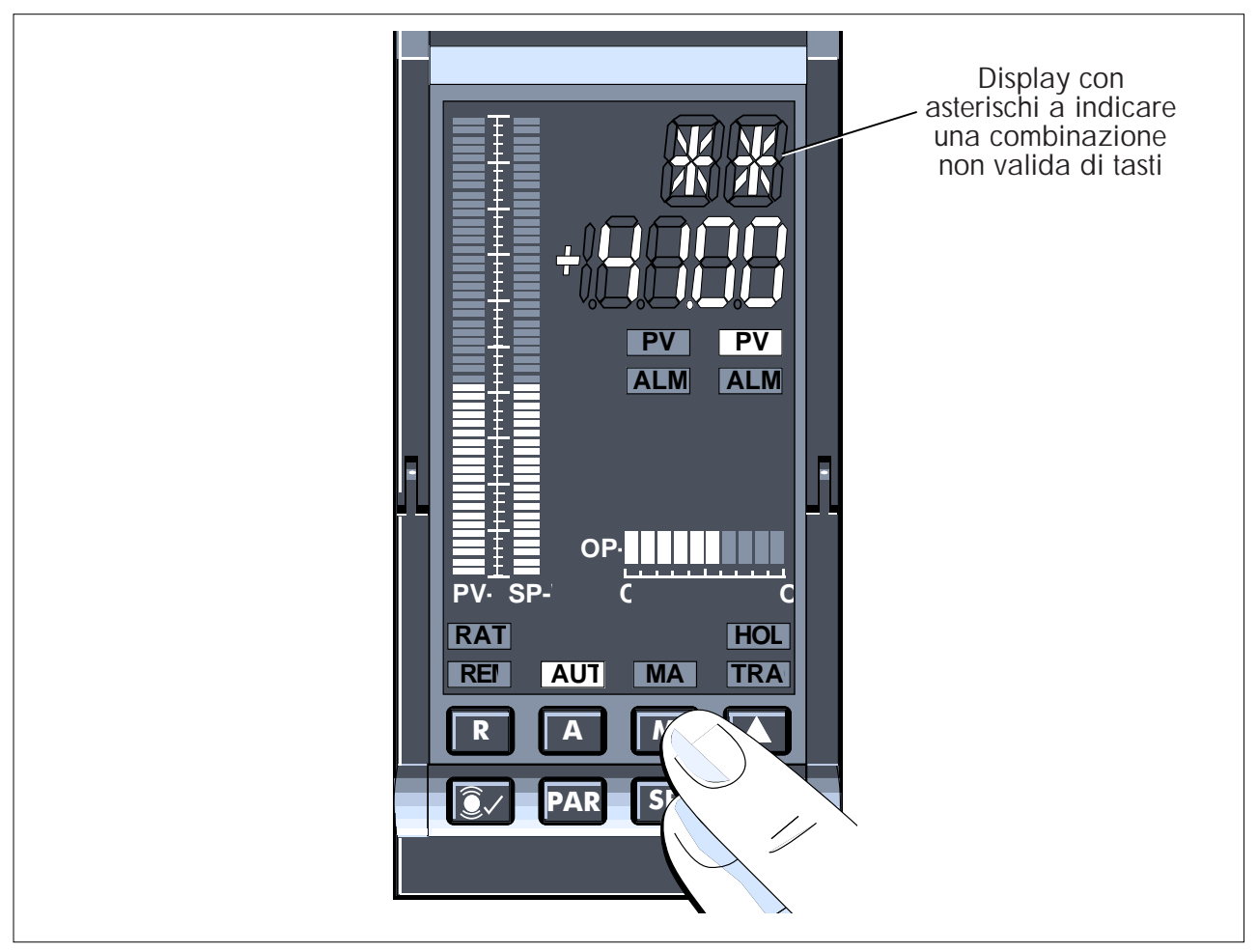

**Fig. 3-2 Display con asterischi che indica una combinazione errata — es.**

### **1.1.2 Display dei valori a 41 /2-digit**

Il display ha due funzioni — mostra, principalmente, il valore del parametro corrente, e poi indica i progressi del POST (Vd. Cap. 2, §6, *Accensione*).

In genere il valore del parametro rappresentato e' quello indicato nell'apposito display a 2 caratteri con uno mnemonico —vd. anche §1.1.1. Il display puo' anche indicare una rottura della termocoppia PV o condizioni hardware overrange (vd. sotto). I valori dei parametri sono rappresentati in varie forme — numeri reali decimali, interi, word esadecimali, byte esadecimali, e valori bit individuali. (Vd. §2 per ulteriori dettagli sulla rappresentazione dei parametri)

- **Numeri reali.** I valori dei parametri come PV, SL, etc., sono rappresentati come decimali in un range da -19999 a +19999. Puo' anche comparire una posizione di pun to decimale con spazi decimali 0-4 . (La posizione del punto decimale viene impostata generalmente con il parametro DP— vd. i cap. di riferimento per ogni tipo di regolatore.) Anche se il *display* e' limitato a ±19999, piu' il punto decimale, i valori dei parametri non lo sono. Se un valore supera quello dato dal display, il display segnalera' l'errore di overflow/underflow lampeggiando. Tali errori indicano in genere che gli spazi decimali sono troppo elevati.
- **Interi.** Alcuni parametri hanno valori interi (es. MS, MN, etc.) rappresentati nel range 0-19999, senza segnatura.
- Word esadecimali. Parametri 16-bit 'word' come BM, SC, etc., sono rappresentati come 4 digit esadecimali preceduti dal simbolo '**'**', es. **'400F**. Ogni digit esadecimale rap[presenta il valore di un gruppo di 4 bit. Il gruppo piu' basso (da 0 a 3 bit) e' rappresentato dal digit di destra, e quello piu' alto (bit da 12 a15) da quello a sinistra. Fig. 3-3 spiega la rappresentazione e offre un esempio di un gruppo di bit come'AbCd' esadecimali.

NOTA. I digit esadecimali B e D sono rappresentati con le minuscole 'b' e 'd', in base ai limiti del display LED a 7-segmenti.

- **Byte esadecimali.** I parametri a 8 bit 'byte' come DV, DI, etc., sono rappresentati nello stesso formato esadecimale dei bit, ma hanno solo due digit esadecimali, anziche' 4. I bit da 0 a 3 sono rappresentati dal digit a destra, e quelli da 4 a 7 dai digit successivi. I due digit principali non sono necessari, e non sono indicati Un esempio e' **Cd**.
- **Valori bit individuali.** Oltre a controllare il valore globale esadecimale di un intero byte o parametro word, potete analizzare (e a volte alterare) ognuno dei bit individuali tramite il display 41 /2-digit. Un bit e'\ rappresentato da un numero— da 0 a 15 — che occupa i digit a sinistra, seguito dal valore TRUE/FALSE a destra. TRUE e' indicato con la minuscola 't' e FALSE con'F'. Es.: **15 t**, **8 F**. (L'uso del tasto PAR per l'analisi e la modifica dei bit e' descritto in §2.4.3)
- **Rottura sensore PV o overrange hardware.** Se PV e' su display e l'ingresso PV va in circuito aperto o underrange (rottura termocoppia), o overrange tanto da saturare il convertitore A- D, il display lampeggia '**S\_br**' sino al ripristino PV.

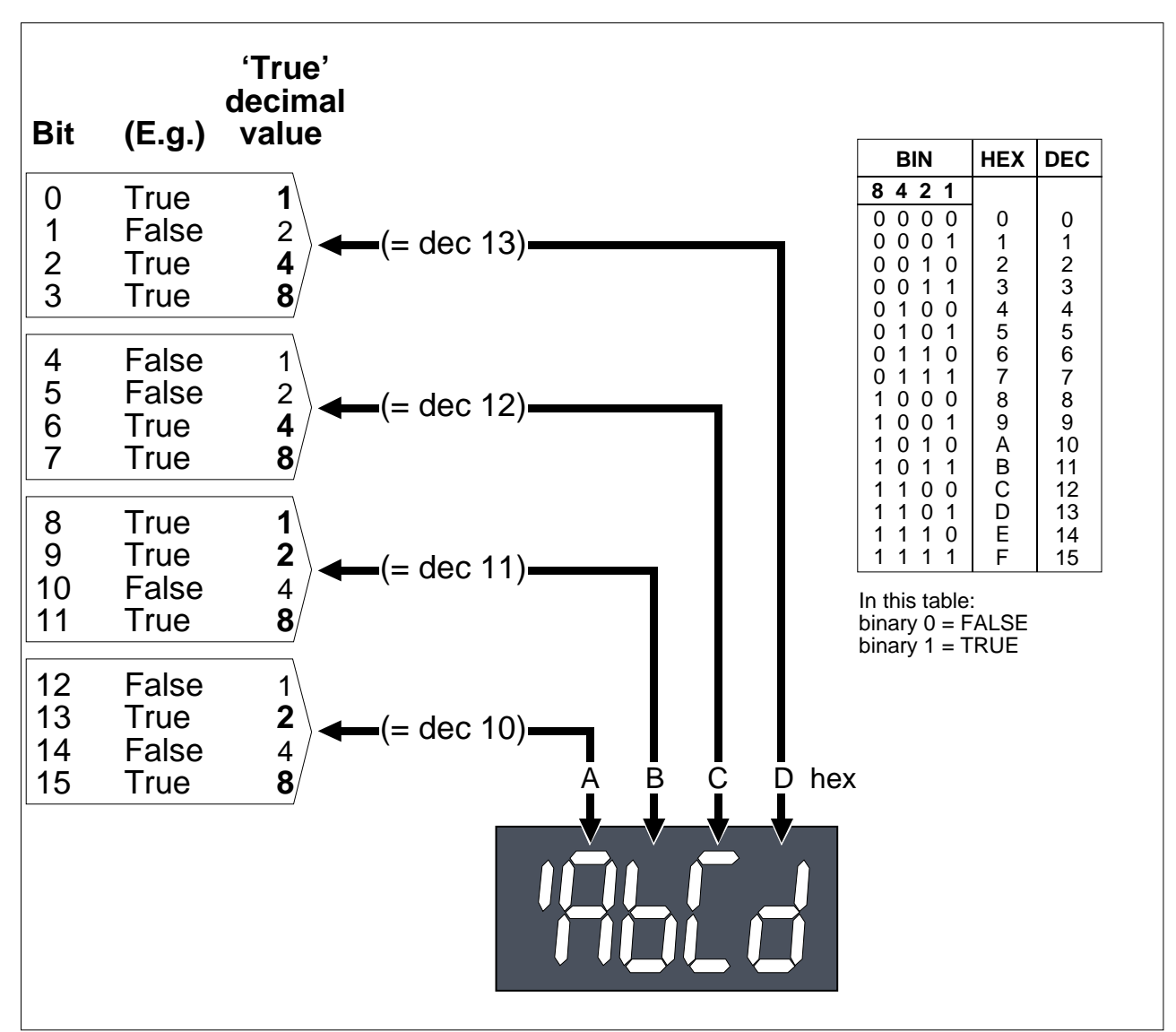

**Fig.3-3 Rappresentazione esadecimale del parametro 16-bit 'word': es. 'ABCD'**

## **1.2 Bargraph**

3 bargraph display con LED colorati (vd. Fig. 3-1) offrono agli operatori una raffigurazione dei valori percentuali delle 3 principali variabili di controllo, di come si confrontino l'una con l'altra, come si spostino, e la stabilita' generale del processo di controllo. Mostrano anche i limiti di allarme configurati, e segnalano gli allarmi di deviazione e di assoluto riconosciuti nel loop rappresentato. (Vd. Cap. 16, *Condizioni di Errore*, per informazioni sugli allarmi).

I 3 bargraph sono — un bargraph PV (PV-X), un bargraph setpoint (SP-W), e un bargraph di uscita (OP-Y).

## **1.2.1 Bargraph della variabile di processo (PV-X)**

Questo bargraph verticale a 51-segmenti rappresenta la variabile di processo PV in percentuale, in 2% steps. Il valore rappresentato e' la normalizzazione reale della PV tra i range alto e basso, con 0% copiato in LR e 100% copiato in HR. Il segmento piu' basso sul display e' acceso se lo strumento e' in funzione — anche se  $PV = zero$ .

Normalmente il bargraph e' illuminato fisso, ma lampeggia in caso di allarme di assoluto nel loop corrente, non riconosciuto. Il lampeggiamento continua sino al riconoscimento — automatico o manuale. (Un allarme di assoluto interviene quando il valore PV supera i limiti impostati dall'utente. Vd. Cap. 16 per informazioni sugli allarmi.)

Si possono analizzare i limiti correnti dell'allarme di assoluto (HA e LA) come percentuali sulla stessa scala normalizzata della PV. Premete ▲ e ▼insieme e i limiti compariranno sul bargraph PV-X come coppia di segmenti reverse-lit . Fig. 3-4 offre un esempio di questa procedura, e di come il valore percentuale corrente PV e i limiti degli allarmi si leggano sul bargraph. Anche i limiti degli allarmi di deviazione compaiono allo stesso tempo (vd. §1.2.2).

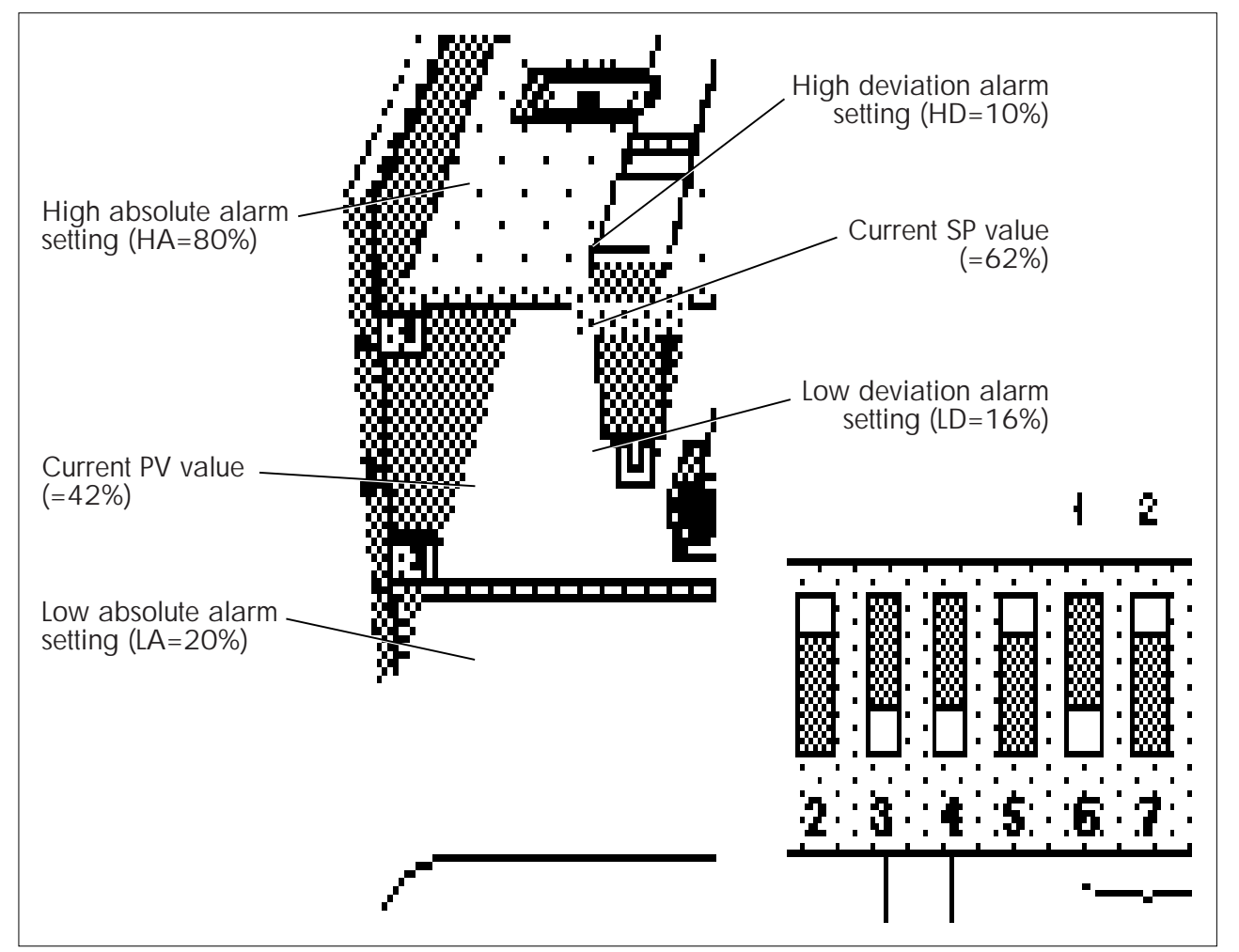

**Fig. 3-4 Setting degli allarmi di assoluto/deviazione— esempio**

### **1.2.2 Bargraph setpoint (SP-W)**

Questo bargraph verticale verde a 51-segmenti verticali rappresenta il setpoint risultante SP in percentuale, in step del 2%. Il valore rappresentato e' la normalizzazione reale SP tra i due range alto e basso, cioe' 0% copiato in LR e 100% in HR. il segmento piu' basso del display e' sempre acceso durante il normale funzionamento dello strumento — anche  $se$  SP = zero.

Il bargraph in genere e' illuminato fisso, ma lampeggia se un allarme di deviazione non riconosciuto si verifica nel loop corrente. Tale lampeggiamento continua sino al riconoscimento dell'allarme — automatico o manuale. (Un allarme di deviazione avviene quando PV e SP superano i limiti fissati dall'utente. Vd. Cap. 16.

Si possono analizzare i limiti configurati per gli allarmi di deviazione (HD e LD) come percentuali sulla stessa scala normalizzata del SP. Premete ▲ e ▼ insieme, per ottenere i limiti sul bargraph SP-W, come una coppia di segmenti reverse-lit. Tali segmenti si trovano in alto e in basso rispetto al margine superiore della barra, e si spostano con esso seguendo la variazione del SP per mantenere le deviazioni preimpostate. Fig. 3-4 ne offre un esempio, e mostra come il valore percentuale attuale SP e i limiti di allarme si leggano sul bargraph. I limiti di allarme di assoluto appaiono contemporaneamente (vd. §1.2.1, ).

### **1.2.3 Bargraph di uscita (OP-Y)**

Vd. Fig. 3-5. Il bargraph orizzontale a 10 segmenti rappresenta l'uscita di controllo OP come percentuale, in step del 10%. Il primo segmento— a sinistra— si illumina se l'uscita supera il 5%, il secondo a >15%, il terzo >25%, etc., fino a che tutti si illuminano a >95% (Se l'unita' e' configurata come regolatore incrementale il funzionamento del bargraph di uscita sara' diverso— Cap. 10 §4.3.)

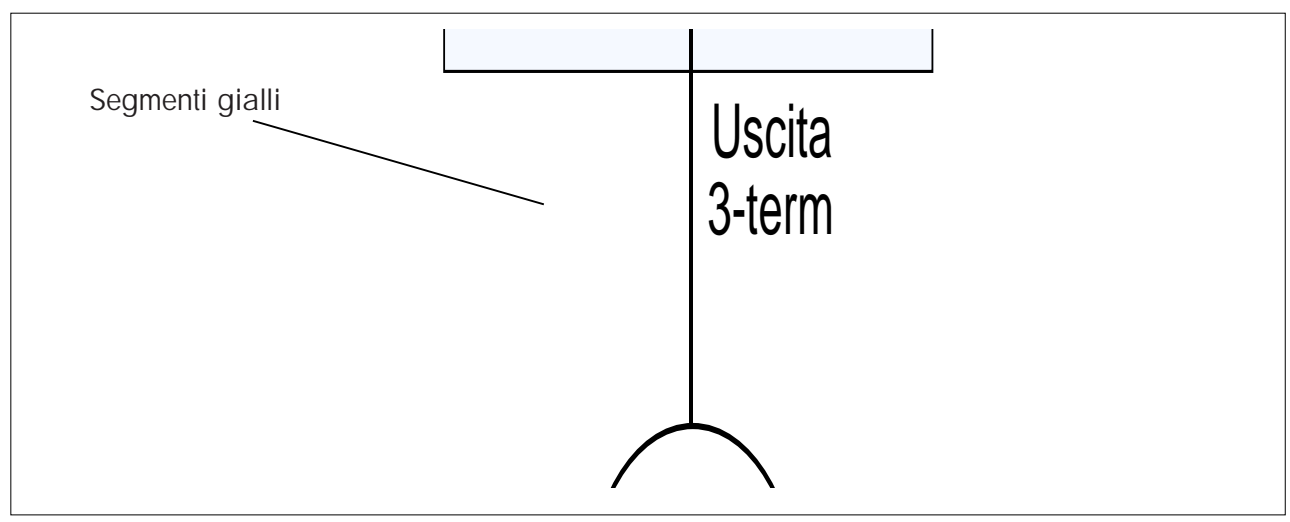

**Fig. 3-5 Bargraph di uscita (OP-Y) — es., con uscita fra 55% & 65%**

La scala stampata sotto il bargraph di uscita e' divisa in decimi, con'C' e'O' a indicare rispettivamente valvole chiuse o aperte.

## **1.3 Indicatori di loop**

2 indicatori di loop gialli (vd. Fig. 3-6), indicati come 'PV 1' e 'PV 2', indicano quale dei 2 loop e' rappresentato al momento sul pannello frontale. 'PV 1' corrisponde al loop 1 e'PV 2' al loop 2. (La selezione dei loop tramite i tasti ▲ e ▼ e' descritta in §1.6.3.) Se lo strumento e' configurato come regolatore di loop singolo o manual station, non si accendera' nessun indicatore

NOTA. 'PV 2' non e' esattamente un *loop* di controllo nella configurazione di controllo, ma piuttosto, strettamente parlando, una *ratio station*.

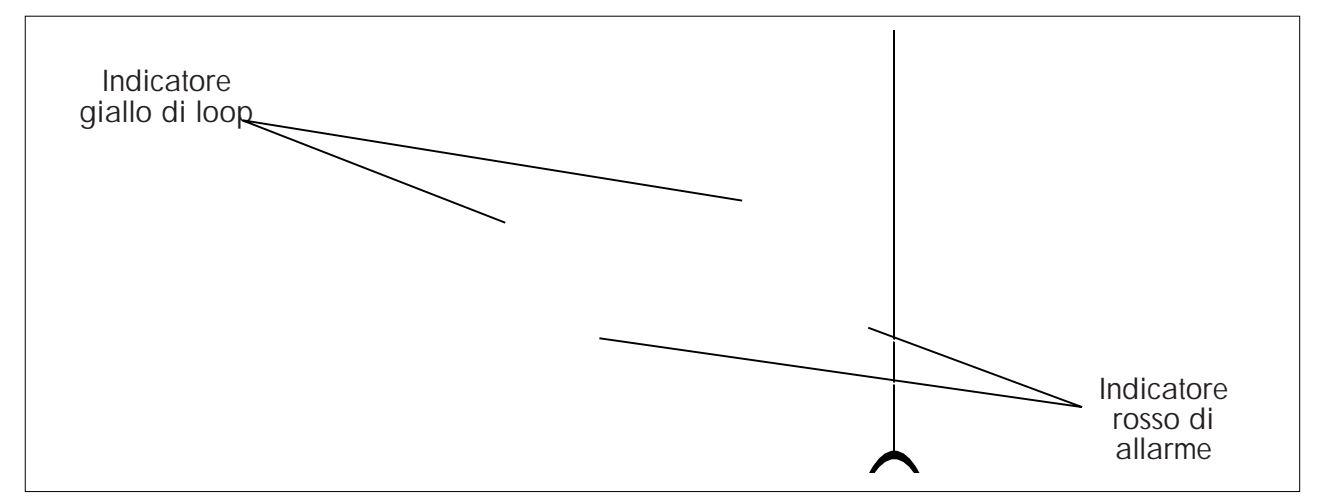

**Fig. 3-6 Indicatori di Loop & allarme — es. con loop 1 selezionato & loop 2 in allarme**

Quando un particolare loop e' sul display, i bargraph lampeggianti indicano allarmi riconosciuti solo nel loop rappresentato.

# **1.4 Indicatori di allarme**

Due indicatori di allarme rossi (vd.Fig. 3-6), segnalati come'ALM 1' e 'ALM 2', si accendono a indicare una condizione di allarme nei loop 1 e 2, rispettivamente. Per scopi di sicurezza, gli allarmi in *entrambi* i loop sono indicati indipendentemente da quale sia il loop sul display.

Se la condizione di allarme non viene riconosciuta, l'indicatore lampeggia per attirare la vostra attenzione, e continua a lampeggiare sino al riconoscimento. Potete configurare gli allarmi perche' compiano un autoriconoscimento quando sparisce la condizione di allarme (Impostate il bit 12 Alarm status word AL TRUE).

Potete riconoscere tutti gli allarmi nel loop su display premendo il tasto di riconoscimento degli allarmi (vd. §1.6.4). Gli allarmi nell' *altro* non sono riconosciuti —dovrete prima rappresentare i loop su display e poi premere il tasto.

Persistendo la condizione di allarme, pur se riconosciuto, l'indicatore corrispondente si illumina fisso. Solo quando la condizione di allarme e' stata riconosciuta ed eliminata l'indicatore si spegnera'

NOTA. Uscendo da una condizione di allarme c'e' un'isteresi. Vd. Cap. 16.

# **1.5 Indicatori dei modi operativi**

Ci sono 6 indicatori di modo sul pannello frontale dello strumento (vd. Fig. 3-7), che si iluminano a segnalare il loop su display. Gli indicatori sono raggruppati in due aree —i

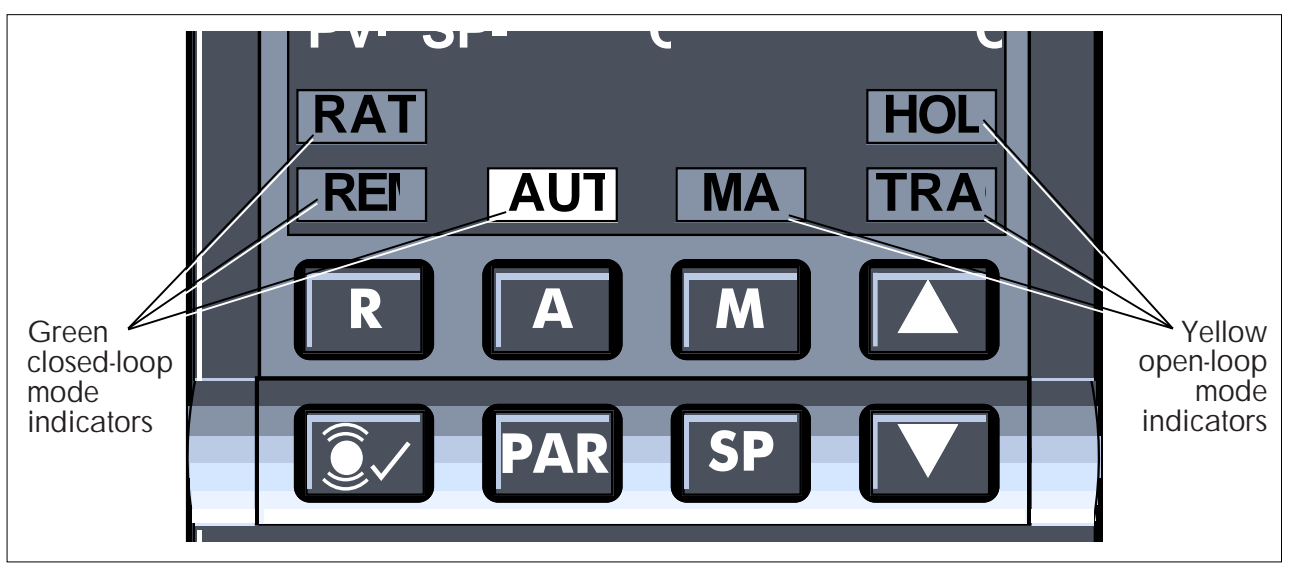

**Fig. 3-7 Indicatori dei modi operativi — es. con modo Auto(matico)**

modi a loop chiuso Ratio, Remote, e Auto, a sinistra, e i modi a loop aperto Manuale, Track, e Hold a destra. Gli indicatori dei modi a loop chiuso sono verdi (indicano il controllo), e quelli a loop aperto gialli (come avvertimento).

In generale questi indicatori si illuminano fissi a indic are un modo operativo. Gli indicatori Auto e Manual pero' possono anche lampeggiare a indicare un modo Auto Forzato (Auto Fallback) e Manuale Forzato, rispettivamente.

NOTA. Il modo operativo di un loop — e dunque l'illuminazione degli indicatori— e' dato dal valore del parametro del loop MN (Numero del Modo) . MN dipende a sua volta dai tasti usati e dai bit impostati in corso di configurazione.

(La selezione dei modi operativi con i tasti sul pannello frontale R, A, e M e' descritta in §1.6.1. Vd. Cap. 5, *Modi Operativi*, per dettagli sull'interpretazione del parametro MN e il significato dei modi operativi dei loop.)

## **1.6 Tasti riservati all'operatore**

Sul pannello frontale si trovano 8 tasti (Vd. Figg. 3-1 & 3-7). Permettono di:

- selezionare un loop per la visualizzazione o l'interazione sui display del pannello frontale
- selezionare il modo operativo del loop di controllo (vd. nota)
- analizzare e modificare l'uscita di controllo
- analizzare e modificare il setpoint locale
- analizzare e modificare i limiti degli allarmi di assoluto/deviazione
- riconoscere gli allarmi di loop
- usando l'apposito codice d'accesso, analizzare e modificare i parametri utente.

NOTA. I tasti 'R', 'A', e 'M' possono essere 'mascherati' per disattivare la loro funzione di modifica dei modi. I tasti 'SP' e 'Alarm Acknowledge' possono essere 'mascherati' per disattivare le loro funzioni di modifica del setpoint e di riconoscimento degli allarmi.

(§1.6.9 descrive la disattivazione dei tasti con il parametro BM )

Molte di queste operazioni si fanno premendo un solo tasto; altre con 2 tasti. Tutti i tasti agiscono solo sul loop selezionato a occupare il display sul pannello frontale, e tutti sono multifunzione, tranne'riconoscimento allarmi'.

**Funzioni dell'operatore e funzioni ingegneristiche.** Le funzioni dei tasti sono suddivise in due gruppi— 'operatore', non richiedenti una password e'ingegnere' che la richiedono. Le prime includono la selezione di un loop per la rappresentazione, la modifica dei modi di controllo, la visualizzazione di un setpoint, etc. Tav. 3-1 riassume le funzioni 'operatore', e include il tasto PAR per l'accesso alle funzioni ingegneristiche es.'modo parametro' — con un codice d'accesso. Ulteriori dettagli si trovano in §§1.6.1 sino a 1.6.9 dopo la tabella.

(Le funzioni ingegneristiche saranno viste in §2.)

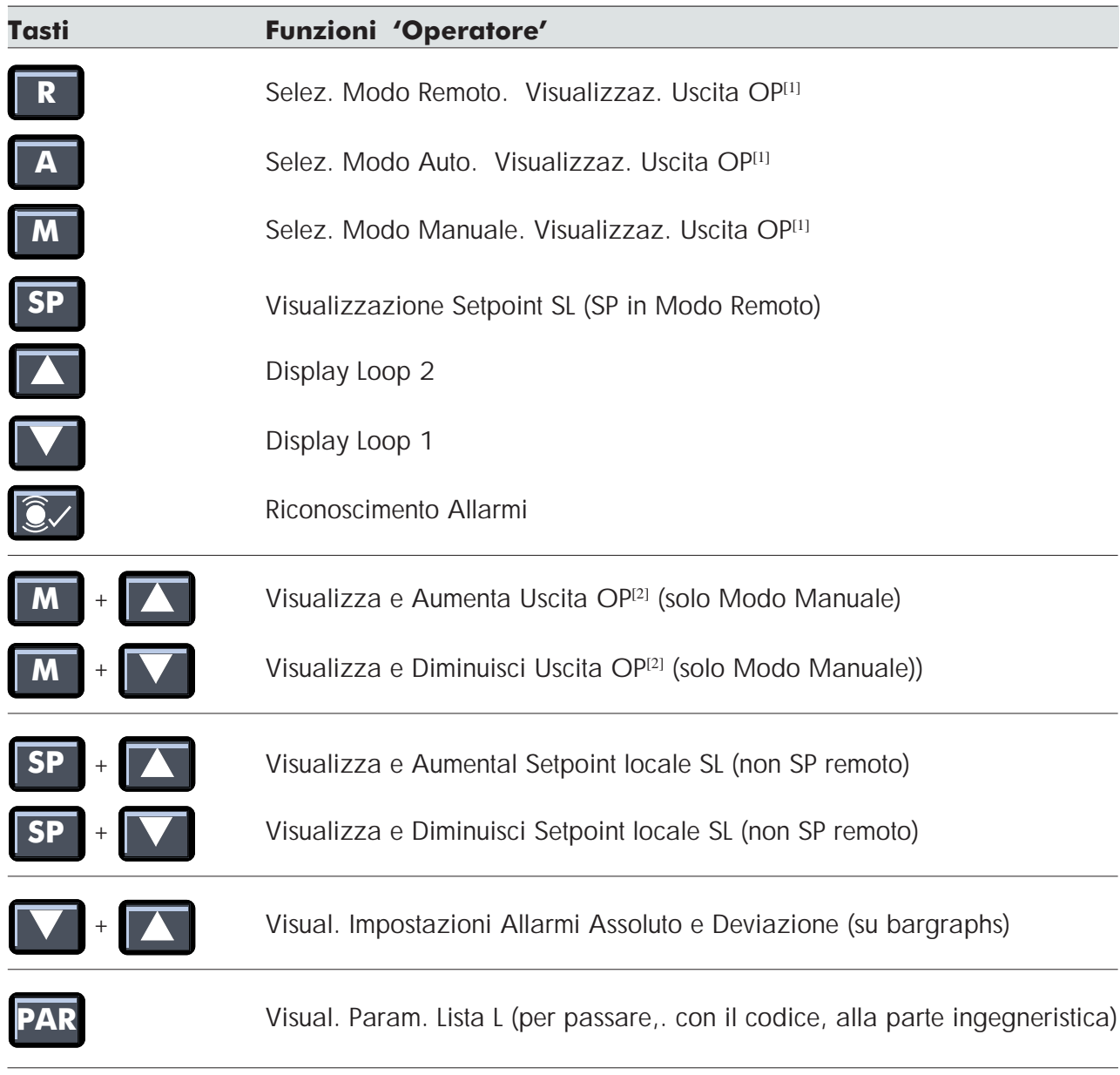

*Controllo Incrementale:* [1] *only if track input configured* [2] *emit 'raise'/'lower' signal. OP viewed only as per* [1]

**Tav. 3-1 Funzioni dei tasti 'operatore' — sommario**

### **1.6.1 Modifica dei modi e analisi dell'uscita**

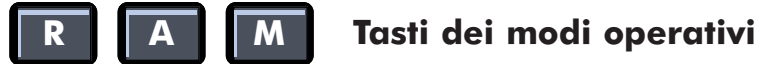

**Modifiche dei modi.** Premendo uno di questi 3 tasti potrebbe accendersi l'indicatore corrispettivo sul display, per operare una selezione. Ma la particolare configurazione di controllo adottata potrebbe proibire l'uso di determinati modi operativi e il risultato potrebbe essere diverso. Ad es., premendo M nel Loop 2 del regolatore Override si adottera' il modo Track — non Manual e— a causa del funzionamento della strategia. (Vd. Cap. dal 6 all' 11 sulle singole strategie di controllo per ulteriori dettagli ).

**Analisi dell'uscita.** Premendo qualunque tasto per la scelta dei modi, OP compare nel display mnemonico, e il valore dell'uscita di controllo appare nel display a 4<sup>1</sup>/2 digit. (Puo' essere modificato usando i tasti ▲/▼ solo in modo Manuale —vd. §1.6.5.)

NOTA. Operando con il controllo incrementale, OP non e' l'uscita di controllo e non puo' essere modificata con ▲/▼. Invece, sono generati i segnali digitali, 'raise'/'lower' - aumenta e diminuisci - (vd. §1.6.5). Premendo uno dei tasti di modo operativo, compaiono lo mnemonico e il valore OP, ma solo se e' stato configurato un ingresso Track (Vd. Cap. 10).

## **1.6.2 Analisi del setpoint**

## **SP Tasto del Setpoint**

Premendo questo tasto, 'SL' compare nel display mnemonico, e il valore SP locale compare nel display a 41 /2-digit . Potete alterare il valore SL usando i tasti ▲/▼.

Se il loop e' in modo Remoto, compare invece il SP remoto—che non puo' essere alterato in questo modo. SP compare anche se il bit 12 SC e' TRUE nel loop corrente, e il modo non e' Auto. SL in questo caso segue PV.

### **1.6.3 Scelta di un loop per la rappresentazione**

## **& Tasti Aumenta/Diminuisci**

Premere uno di questi tastii per scegliere quale loop debba occupare il display sul pannello frontale. Il tasto  $(\triangle)$  seleziona Loop 2 e  $(\blacktriangledown)$  seleziona Loop 1. Si accende l'indicatore del loop corrispondente (PV 2 o PV 1). Se il loop scelto e' gia' su display— i tasti non sortiranno alcun effetto.

Si noti il leggero ritardo con cui agiscono i tasti In questo modo si evitano i cambi di loop non desiderati premendo i due tasti insieme (per vedere i limiti di allarme,vd. §1.6.7).

### **1.6.4 Riconoscimento degli allarmi**

## **Tasto di riconoscimento degli allarmi**

Premendo questo tasto si avra' il riconoscimento di tutti gli allarmi nel loop corrente su display del pannello frontale, e gli indicatori e bargraph degli allarmi di loop smetteranno di lampeggiare. Qualunque allarme nell'altro loop non viene riconosciuto. (Vd. §§1.2 e 1.4 .)

### **1.6.5 Aumento e diminuzione dell'uscita di controllo**

# $\overline{M}$  +

La modificadell'uscita di controllo differisce a seconda che il controllo sia continuo o incrementale.

■ **Controllo Continuo.** Per l'aumento/diminuzione dell'uscita di controllo OP, premete il tasto M, e poi  $\blacktriangle$  o  $\nabla$ . In questo modo il loop su display passa in modo Manuale, indica 'OP' nel display mnemonico, e il suo valore nel display a 4<sup>1</sup>/2. Tenendo premuti entrambi i tasti l'uscita comincia a cambiare, dapprima lentamente, poi accelerando sino al limite, sino al rilascio di entrambi i tasti. OP puo' cambiare del 100% c/a 0˛ seco;4s 6 àTΩn uttonYnñ/5 ⁄eRfŒC13Ç|[∂ ◊}. Potete selezionare una velocita' molto alta e non in accelerazione ▲/▼ponendo il bit 15 SC della List a 1 su TRUE. Si avra' cosi' una modifica del 100%in 5 sec.

Per un setting preciso, accelerate verso un valore vicino a quello richiesto, rilasciate il tasto ▲/▼, e aumentate o diminuite il valore di un'unita' per volta premendo ▲/▼ .

NOTA. Tenendo premuti i tasti di aumento/diminuzione *prima* di premere M si avra' un'operazione non valida, e un messaggio di errore tipo '**\*\***' . In tal caso, rilasciate i tasti e ricominciate da capo

A volte, a causa della configurazione di controllo, premendo M il loop *non* passa in modo Manuale. (Loop 2 ne e' un esempio — premendo M il loop passa in Track.) In questo caso potete analizzare, ma non alterare, il valore dell'uscita di controllo.

■ **Controllo Incrementale.** L'uscita di controllo incrementale ha la forma di una coppia di segnali digitali—le uscite di aumento e di diminuzione. Questi segnali vengono generati usando M e ▲/▼ (vd. Cap. 10 §4). Si noti che OP non e' l'uscita di controllo e viene rappresentata con il tasto M solo configurando l'ingresso Track..

## **1.6.6 Aumento e diminuzione del setpoint locale**

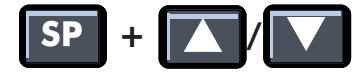

E' un'operazione simile alla modifica dell'uscita OP, vista in §1.6.5 — tenete premuto il tasto SP, e premete ▲ o ▼ . 'SL'compare nel display mnemonico, e il suo valore nel display a 41 /2. Il valore SL cambia a una velocita' stabile o incrementale (vd. §1.6.5), ma un setting piu' preciso si otterra' modificando una unita' alla volta.

NOTA. Premendo i tasti di aumento e diminuzione *prima* di premere SP si avra' un'operazione non valida, che richiedera' il messaggio di errore '**\*\***' .

Se il loop di controllo opera con un setpoint remoto anziche' locale , o se il bit 12 SC e' TRUE, e il modo non e' Auto, SP si otterra' solo usando quei tasti — non SL — e non si potra'alterarne il valore.

## **1.6.7 Visualizzazione dei limiti di allarme di assoluto/deviazione**

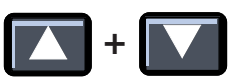

Premendo questi due tasti *insieme* si avranno i limiti di allarme di assoluto/deviazione configurati per il loop. Sono segmenti reverse-lit sui bargraph PV e SP. (Vd. §§ 1.2.1 e 1.2.2.)

## **1.6.8 Modo ingegneristico (di parametro)**

## **PAR Tasto dei parametri**

Premendo PAR in modo'operatore' si avvia il processo con cui— con i codici di accesso adatti — si potra' ottenere una lista completa dei parametri del modo e dell'accesso 'ingegneristico' . Dal modo ingegneristico si puo' tornare al modo operatore premendo uno dei tasti : R, A, M, o SP.

Per ulteriori informazioni sul modo ingegneristico, vd. §2.

### **1.6.9 Mascheramento dei tasti con il parametro PM**

Potete inibire— 'mascherare' — l'azione di selezione dei modi delle tre combinazioni di tasti, R, A, e M. E' consigliabile per talune configurazioni di controllo, e puo' essere applicato a uno o a entrambi i loop. Premendo un tasto di mascheramento non succedera' nulla al modo operativo del loop su display, ma sul display si avra' ancora l'uscita di controllo OP — alterabile come sempre Manualmente.

Si puo' anche 'mascherare' per un loop il riconoscimento degli allarmi, e l'azione di modifica setpoint del tasto SP. Premendo SP ('mascherato') si avra' sempre il setpoint del loop, ma il valore non si potra' cambiare usando ▲/▼.

Il mascheramento dei tasti puo' essere configurato dal pannello frontale in modo ingegneristico impostando il parametro del byte BM del loop secondo le indicazioni della Tav. 3-2. (Vd. anche §2.)

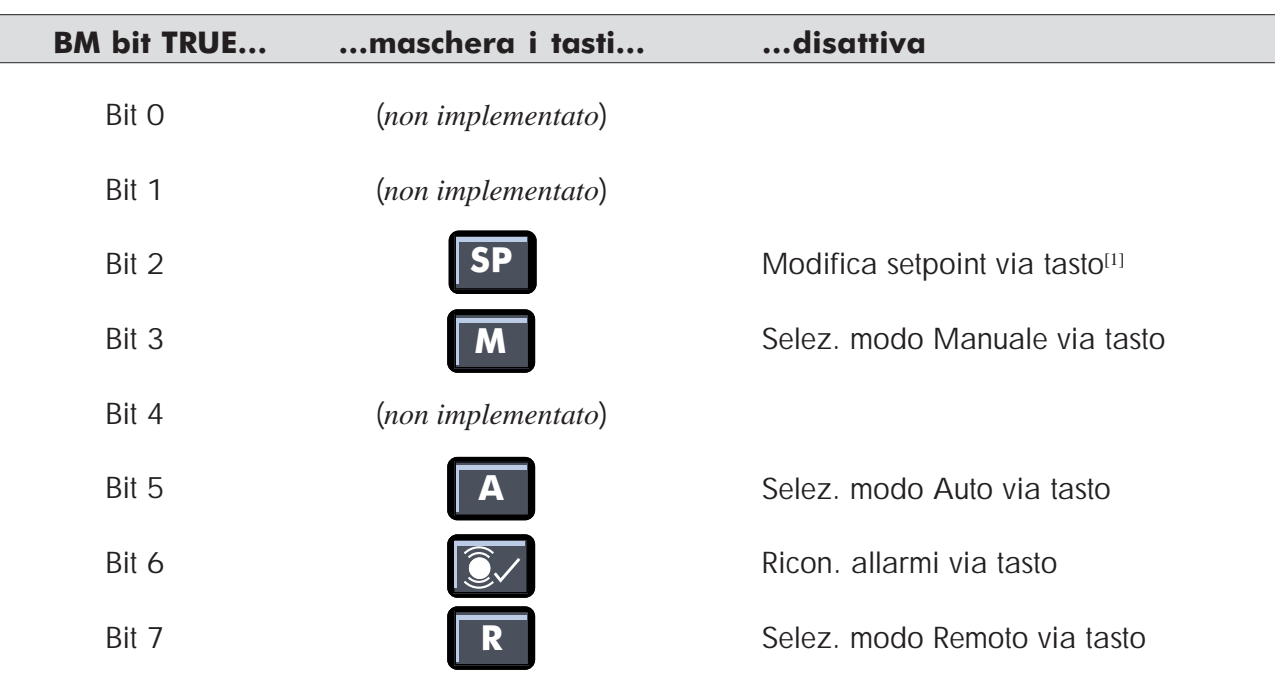

[1] *Nel regolatore Ratio, il bit 1 BM della Lista 1 maschera entrambi i tasti di loop SP*

**Table 3-2 Impostazione dei bit BM**

## **2 ACCESSO AI PARAMETRI**

Si vedranno qui la configurazione e l'accesso ai parametri di configurazione. Questi parametri specificano la configurazione di controllo dello strumento, le password, i parametri di comunicazione, le assegnazioni e i processi I/O , e il funzionamento di ogni loop di controllo. La configurazione iniziale dello strumento e' di default (regolatore a loop singolo, vd. Cap. 6).

Potete customizzare l'unita' in base ai requisiti dell'impianto, accedendo a una serie di parametri e ai loro valori Questa sezione riguarda l'accesso ai parametri in termini generali. Si vedano i capitoli e le parti relative, e il Cap. 4, *Configurazione*.

## **2.1 Liste dei Parametri**

Per sicurezza e comodita', i parametri sono organizzati in liste — Lista 1, List a 2, Lista 3, etc. Le liste sono visualizzabili nel display mnemonico e in quello a 4<sup>1</sup>/2. Fig. 3-8 offre una panoramica delle liste disponibili.

- **Liste 1 & 2.** La List a1 si applica al Loop 1, e la 2 al Loop 2. (se vi sono 2 loop, altrimenti e' vuota). Le liste contengono i parametri di messa in avvio come i range e i limiti di setpoint, di allarme, di uscita di controllo, dei SP locali e risultanti, i setup dei loop di controllo, del mascheramento dei tasti, etc...
- **Lista 3.** Contiene i parametri di configurazione dello strumento come il numero di modello, la configurazione di controllo, le unita' di temperatura, e i codici d'accesso dei due parametri dello strumento.
- **Lista 4.** Specifica i setting delle comunicazioni seriali Modbus.
- **Lista 5.** Specifica la configurazione del pcb I/O principale dello strumento (ranging, linearizzazione, assegnazione hardware, etc.).
- **Lista 6.** Contiene parametri simili a quelli della Lista 5, ma si riferisce alla configurazione delle schede di espansione I/O opzionali.
- **Lista 7.** Contiene i parametri di calibrazione I/O.
- **Lista 8.** Contiene i parametri della configurazioone di controllo incrementale.
- **Lista 9.** Contiene i parametri diagnostici.

(*In questa versione del software non sono disponibili altre liste*.)

Al fondo di ogni lista si trova inoltre un parametro con lo mnemonico 'L'. Questo e' il parametro che specifica il solo Numero della Lista. Modificando il parametro L si accede ad altre liste, ma solo con un codice d'accesso valido (vd. §2.2). Salvo il codice d'accesso, con parametro 'P', gli altri mnemonici hanno 2 caratteri.

Per una lista completa dei parametri vd. Cap. 4, *Configurazione*, e i capitoli sui parametri singoli.

## **2.2 Codici d'accesso**

Accedendo al modo ingegneristico con il tasto PAR (vd. §2.3.1) si avra' una forma abbreviata 'della Lista 1, nel caso del Loop 1, o 2 se state visualizzando Loop 2. Tale lista contiene solo 2 parametri— il Numero di Lista L e il parametro del codice d'accesso P. Inizialmente, entrambi sono per default uguali a zero. Potete cambiare il valore L per scegliere una lista diversa, e schiudere la lista scelta impostando P sul codice d'accesso richiesto (§2.3.1). Infine, avendo ottenuto la lista nella sua interezza, potete accedere a tutti i parametri che essa contiene (§2.4).

Ci sono 2 codici d'accesso, memorizzati nei parametri P0 e P1 (Lista 3). P0 apre solo le Liste 1 e 2, ma P1 le puo' aprire *tutte* Una volta aperta la Lista 3, potete reimpostare il codice d'accesso su altri valori, modificando P0 e/o P1. Potete anche disattivare un codice d'accesso (=accesso libero) assegnandogli un valore zero — il valore di default adottato all'accesso al modo Ingegneristico.

## **2.3 Modo ingegneristico (accesso ai parametri)**

Dal pannello frontale potete— con un codice d'accesso valido— passare al modo 'ingegneristico' e scegliere una lista per analizzarla (vd. §2.3.1). Potrete cosi' visualizzare i valori dei parametri, e modificarli se non sono di sola lettura. (vd. §§ 1.1.1 e1.1.2). In modo ingegneristico potrete ancora compiere funzioni 'operatore' come il riconoscimento e la visualizzazione dei setting degli allarmi sui bargraph (§1.6.1).

Potete scegliere sempre una lista diversa per l'accesso (§2.3.2), e uscire dal modo ingegneristico automaticamente dopo un periodo di timeout (§2.3.3).

Per accedere e cambiare i diversi valori dei parametri, vd. §2.4.

### **2.3.1 Accesso al modo Ingegneristico**

Vd. Fig. 3-8. Per passare dal modo operatore a quello ingegneristico:

- **1** Premete PAR . Compare lo mnemonico'L'nel display, insieme al suo valore di default nel display a in the 4<sup>1</sup>/2-digit . L e' '1' se sul display c'e' Loop 1, e '2' se c'e'Loop 2. La lista e' ora nella sua forma 'chiusa', con 2 sole voci (L e P).
- **2** Per accedere a questa lista, passate al punto 3. Per accedere a una lista chiusa diversa tenete premuto PAR e premete anche ▲ per aumentare o ▼per decrescere il valore di L sino al numero di lista richiesto. Rilasciate i tasti.
- **3** Premete ▲ o ▼ per arrivare al parametro diinserimento del codice d'accesso P, con il valore di default zero. Se al punto 2 avete scelto la lista di un loop che non e' su display, l'accesso a P porta su display il nuovo loop. Se il codice d'accesso per la vostra lista e' stato disattivato (vd.§2.2) passate al punto 4. Altrimenti, ponete P su un codice d'accesso valido premendo PAR e i tasti ▲/▼. Il valore cambia a una velocita' crescente. Giunti vicino al valore richiesto, rilasciate il tasto e continuate con una sola pressione alla volta. Rilasciate poi il tasto PAR.
- **4** Premete▼ (o ▲) per inserire e verificare il codice d'accesso. Se e' valido la lista si apre e scorre i primi parametri, o gli ultimi se avete premuto ▲. (L'ultimo parametro e' sempre L.) Passate al punto 5. Se il codice pero' non e' valido, la lista resta chiusa con due sole voci, L e P: dovrete tornare al punto 3.
- **5** Siete ora in modo ingegneristico, liberi di accedere a tutti i parametri nella lista (vd.§2.4).

In modo ingegneristico, alcuni tasti hanno funzioni differenti rispetto al modo operatore. La Tav. 3-3 riassume le funzioni di tutti i tasti in modo operatore.

#### **Lettura dei tasti Funzioni ingegneristiche**

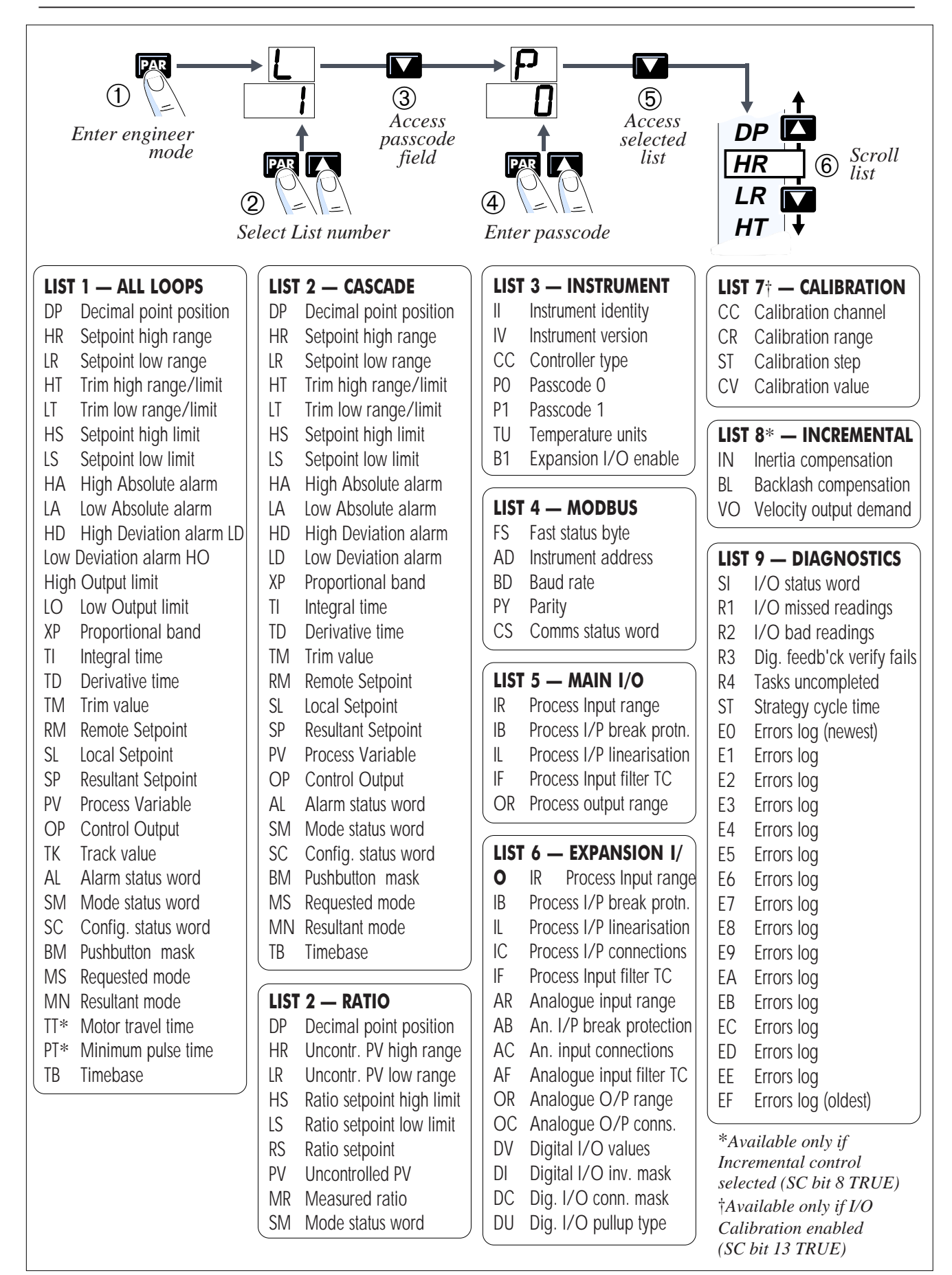

**Figura 3-8 Accesso ai parametri—**

|   | Scorrimento ciclico delle liste parametri. Scorri in alto la lista bit, ed esci  |                       |
|---|----------------------------------------------------------------------------------|-----------------------|
|   | Scorrimento ciclico delle liste parametri. Scorri in basso la lista bit, ed esci |                       |
|   | Visualizza valore bit                                                            |                       |
|   | Aumento valore dei parametri. Imposta bit TRUE                                   |                       |
|   | Diminuzione valore dei parametri. Imposta bit FALSE                              |                       |
|   | Visualizza i setting allarmi assoluto e deviazione (su risp. PV-X & SP-W)        |                       |
|   | Riconoscimento allarmi                                                           |                       |
| R | Selez. Remoto                                                                    |                       |
|   | Selez. Auto                                                                      | & quit parameter mode |
|   | Selez. Manuale                                                                   |                       |
|   | Visualizza SL (SP in Remoto)                                                     |                       |

**Tav. 3-3 Sommario dei tasti con funzioni ingegneristiche**

## **2.3.2 Selezione di una diversa lista ingegneristica**

Potete sempre selezionare una lista diversa per l'accesso ai parametri, senza uscire dal modo ingegneristico. In questo modo:

**1** Scorrere il parametro L della lista corrente usando ▲ o ▼. L'azione di scorrimento e' ciclica, e i parametri possono essere raggiunti sia scorrendo verso il basso sia verso l'alto (Fig. 3-9)

NOTA. Potete usare i tasti **△/▼** in 2 modi. Potete tenere premuto il tasto per effettuare un autoscorrimento'della lista o premere e rilasciare continuamente, per uno scorrimento manuale.

- **2** Portate L al valore richiesto tenendo premuto PAR e premendo ▲ o ▼. Rilasciate poi tutti i tasti
- **3** Premere ▼ (o ▲)per controllare che il codice d'accesso sia valido per la nuova lista. Se lo e', la lista si apre e scorre verso il primo o l'ultimo parametro. Altrimenti, la nuova lista resta chiusa, e otterrete il parametro P, (= 0), per inserire un codice valido.

## **2.3.3 Uscita dal modo ingegneristico**

Si ottiene in due modi:

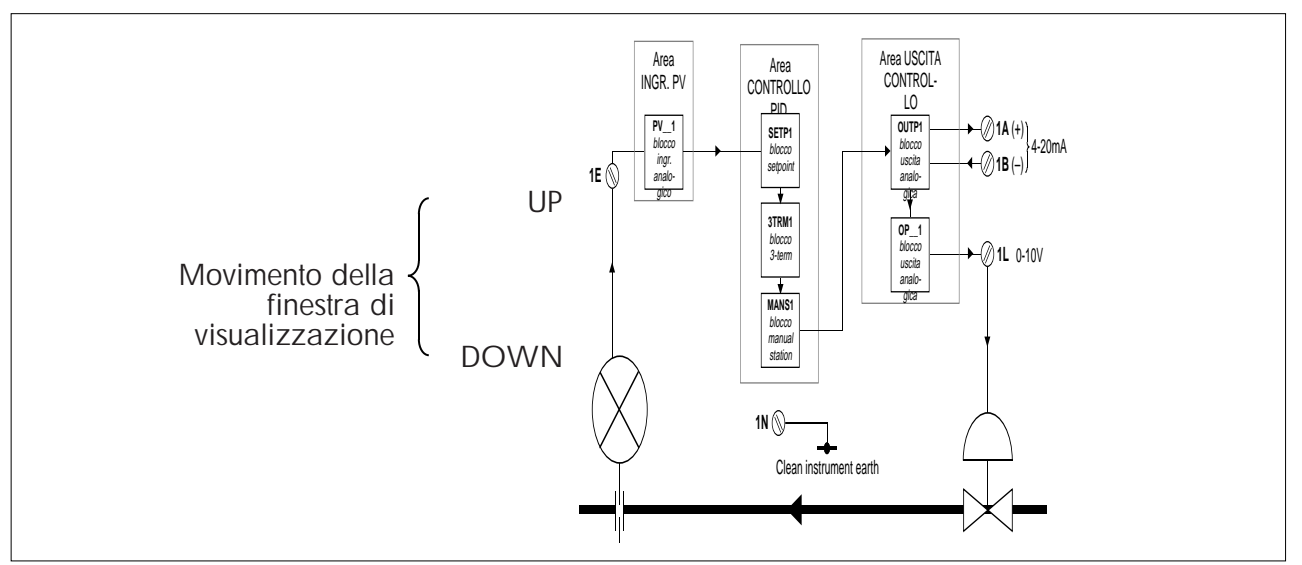

**Fig. 3-9 Scorrimento ciclico di una lista**

■ Se in modo ingegneristico non vengono usati tasti per almeno 5 minuti, il pannello frontale ritorna automaticamente, per sicurezza, in modo operatore.

Va dunque reinserito un codice d'accesso per tornare in modo ingegneristico. La funzione timeout viene disattivata impostando il bit 14 nella configuration status word SC, in Lista 1. TRUE disattiva il timeout, e FALSE lo attiva.

■ La pressione diun tasto di modo (R, A, M) o del tasto SP, riporta al modo operatore, oltre a sortire il suo consueto effetto (vd. §§ 1.6.1 e 1.6.2).

## **2.4 Visualizzazione e modifica dei valori dei parametri**

§1.1.2 descriveva i diversi tipi di valore dei parametri visti nel display a 4<sup>1</sup>/2-digit. Questa sezione spiega come visualizzare e alterare i valori in modo ingegneristico. Vd. il riassunto dei tasti in Fig. 3-3.

### **2.4.1 Selezione di un parametro per l'analisi/modifica**

- **1** Accedere alla lista parametri richiesta, come descritto in §2.3.
- **2** Tenere premuti, o premere ripetutamente i tasti▲ o ▼ per lo scorrimento ciclico o automatico. Rilasciateli. Fig. 3-9 illustra come questi tasti possano spostare le finestre di visualizzazione attorno alle liste dei parametri.
- **3** Se il parametro scelto e' reale o intero potete alterarne il valore direttamente (§2.4.2). Se il parametro e' un byte/word esadecimale, dovrete accedere ai bit singoli per poter effettuare delle modifiche (§2.4.3). Alcuni parametri sono di sola lettura e non possono essere alterati.

#### **2.4.2 Modifica dei numeri reali o interi**

Tenete premuto il tasto PAR e premete  $\triangle$  per aumentare o  $\nabla$  per dimunuire il suo valore,

come si vede nel display a 41 /2-digit. Questi tasti agiscono a velocità variabile, descritta in pannello §1.6.5. I valori modificati hanno effetto istantaneo— anche se i tasti ▲/▼sono ancora premuti.

I parametri di sola lettura ignorano l'azione dei tasti o rispondono per poi ritornare subito ai propri valori originali.

### **2.4.3 Analisi e alterazione dei valori esadecimali**

- **1** Accedete al byte esadecimale richiesto (8 bit) o word (16 bit), come in §2.4.1.
- **2** Premete PAR per vedere il valore 0 nel display a 4<sup>1</sup>/2-digit . Il numero del bit e' a sinistra del display e il suo valore — **t**(rue) o **F**(alse) — a destra. Fig. 3-10 ne da' un esempio. Se bit 0 e' quello da modificare, passate al punto 4.
- **3** Premete ripetutamente, o tenete premuto, **△** per scorrere la lista bit sino a quello richiesto . ▼ serve a scorrere di nuovo la lista. Questo scorrimento non e' ciclico. Lo scorrimento oltre i bit 0 o 7 o, ancora, 15 - i bit superiori - riporta il display al

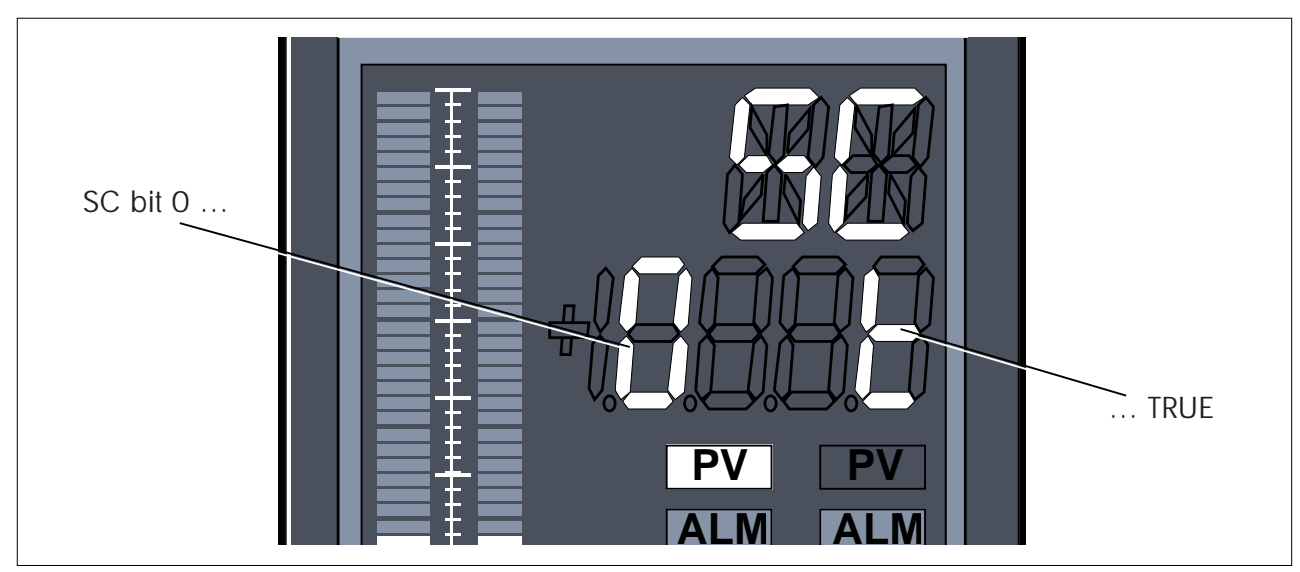

**Fig. 3-10 Es. di visualizzazione bit in parametri esadecimali**

formato originale dei bit o word esadecimali. Fig. 3-11 illustra l'accesso e lo scorrimento dei 16 bit in un word.

- **4** Per modificare il valore del bit, tenete premuto PAR e premete **▲** per porre il bit su TRUE, o ▼ per riportarlo a FALSE. Lo stato del bit alterato avra' effetto immediato sulla configurazione o sulla strategia di controllo dello strumento.
- **5** Riportate il display al formato byte o word scorrendo la lista bit sino a bit 0 o bit 7/15. Potete ora accedere a un altro parametro..

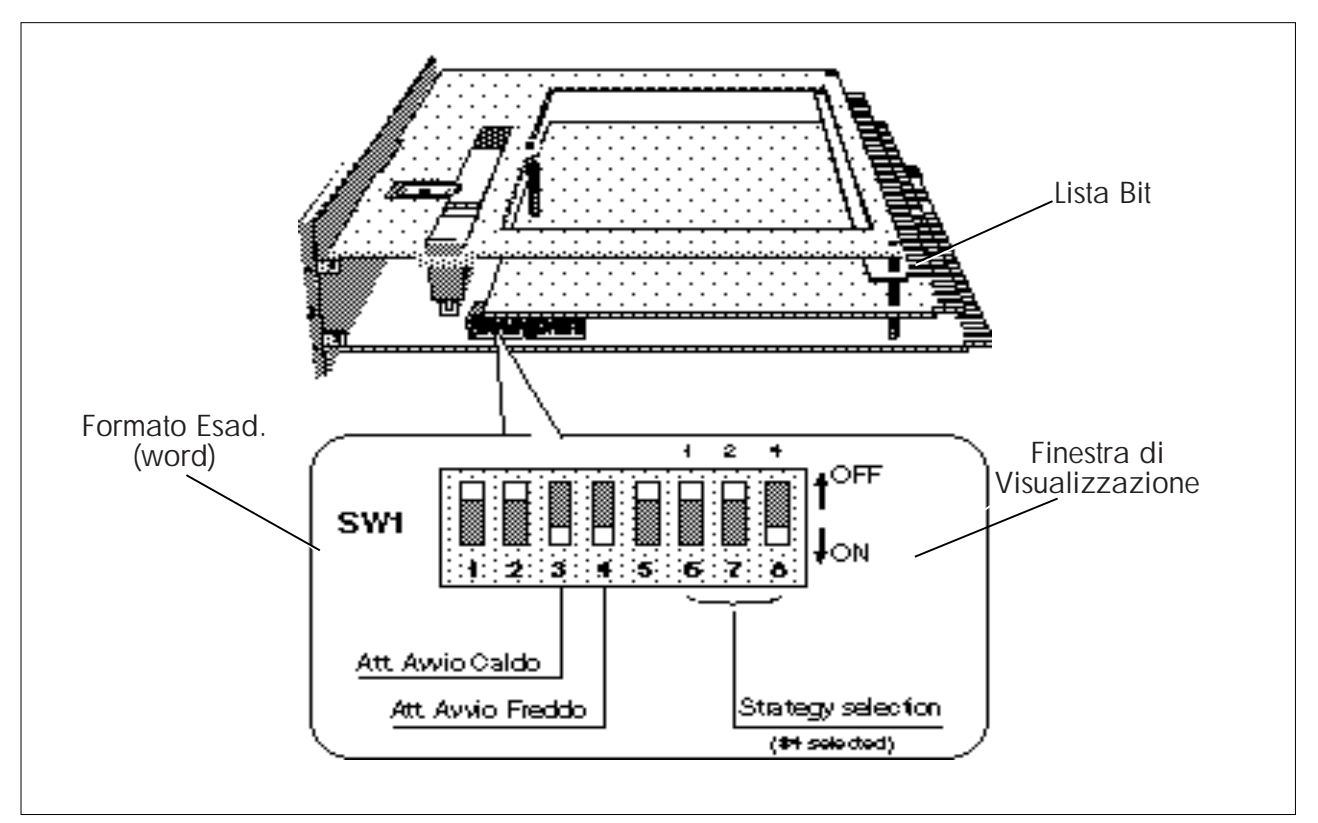

**Fig. 3-11 Accesso e scorrimento dei valori bit in un word**